## **Настройка электронной почты Microsoft Exchange на устройствах с Android OS**

- 1. Войдите в меню настроек, выбрав соответствующую иконку
- 2. В настройках найдите пункт «Аккаунты» (или «Учетные записи») и нажмите «Добавить аккаунт».
- 3. В появившемся окне выберите тип аккаунта. В данном случае корпоративный. Также он может называться – Microsoft Exchange ActiveSync (зависит от производителя телефона)

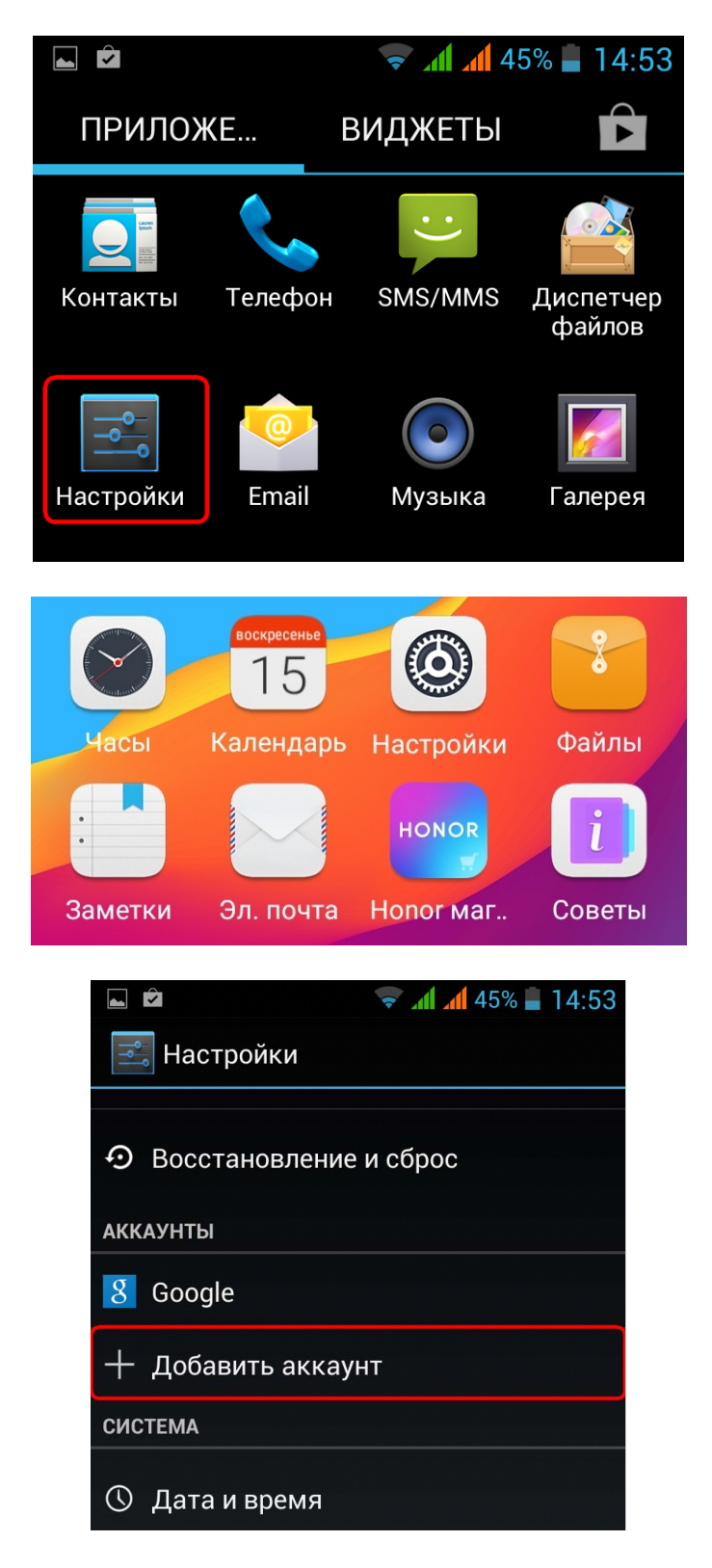

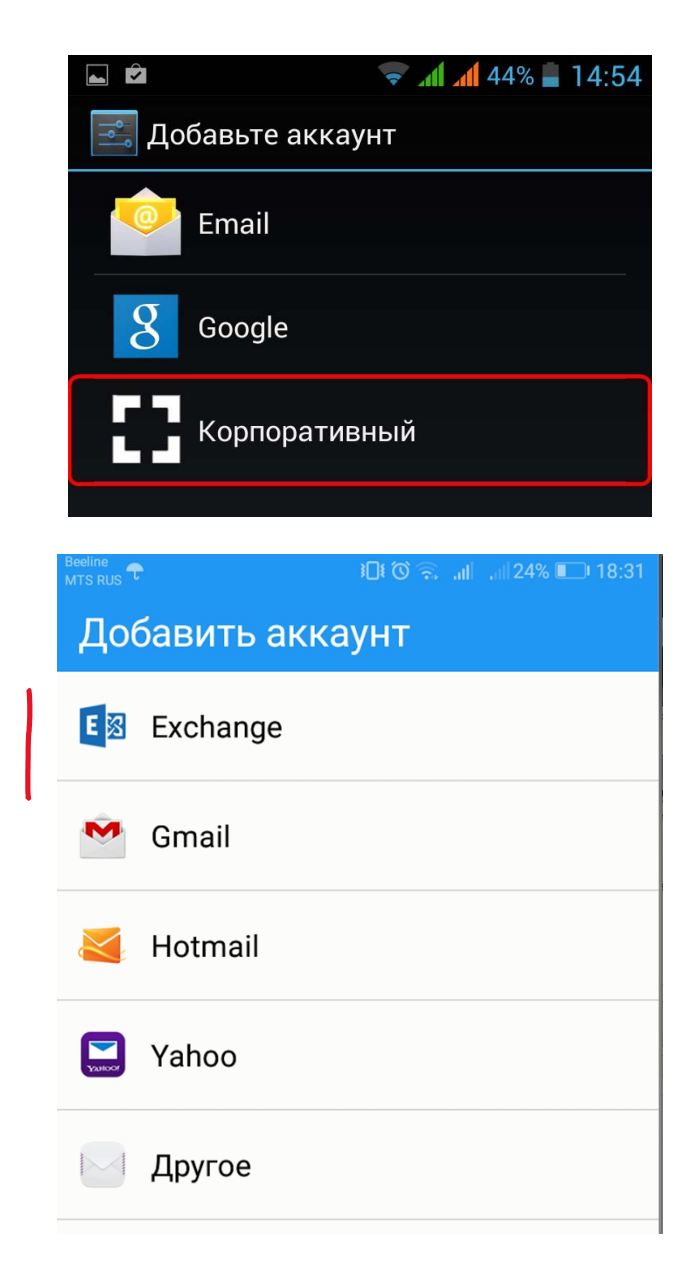

- 4. В открывшемся окне введите адрес Вашей электронной почты и пароль для доступа к электронному ящику. Нажмите кнопку Далее
- 5. В появившемся окне настройки входящих сообщений, введите сведения об учётной записи и сервере Microsoft Exchange, а затем нажмите кнопку Далее

Логин – адрес электронной почты. Введите пароль для доступа к своему почтовому ящику. Пароль идентичен паролю для входа в корпоративную сеть и находится в личном кабинете по адресу http://cabinet.bstu.ru

Если система потребует введите адрес сервера MS Exchange – **outlook.office365.com**

Обязательно укажите пункт – Использовать защищенное соединение (SSL)

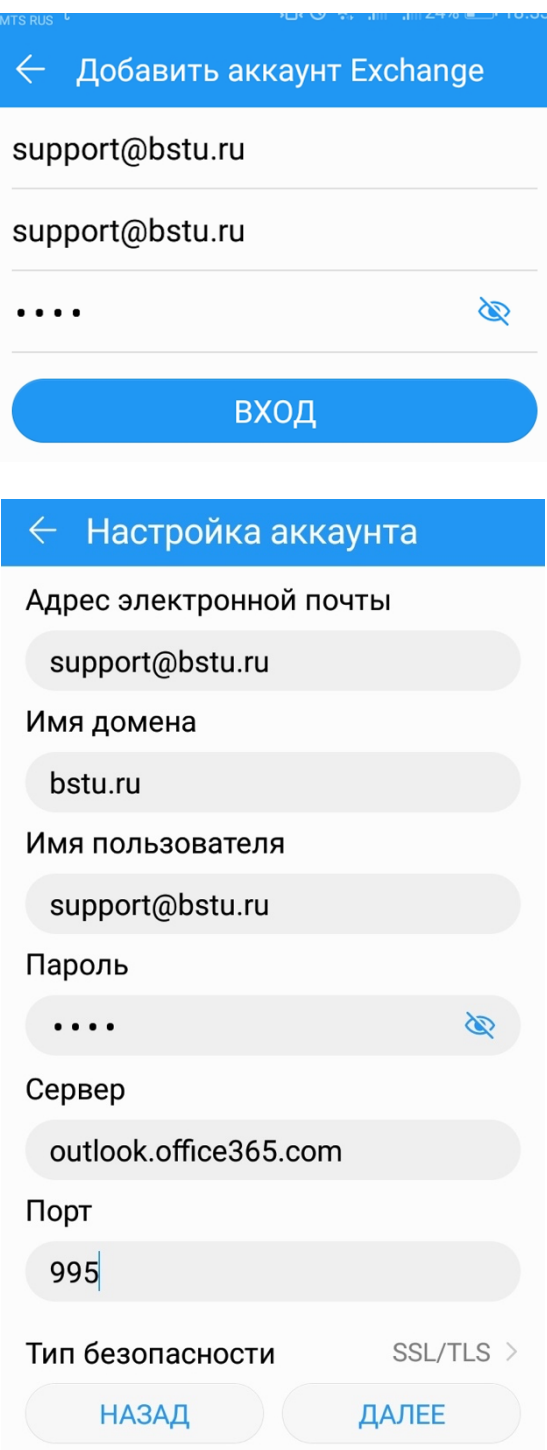

6. В появившемся окне согласитесь с уведомлением и нажмите ПРИНИМАЮ

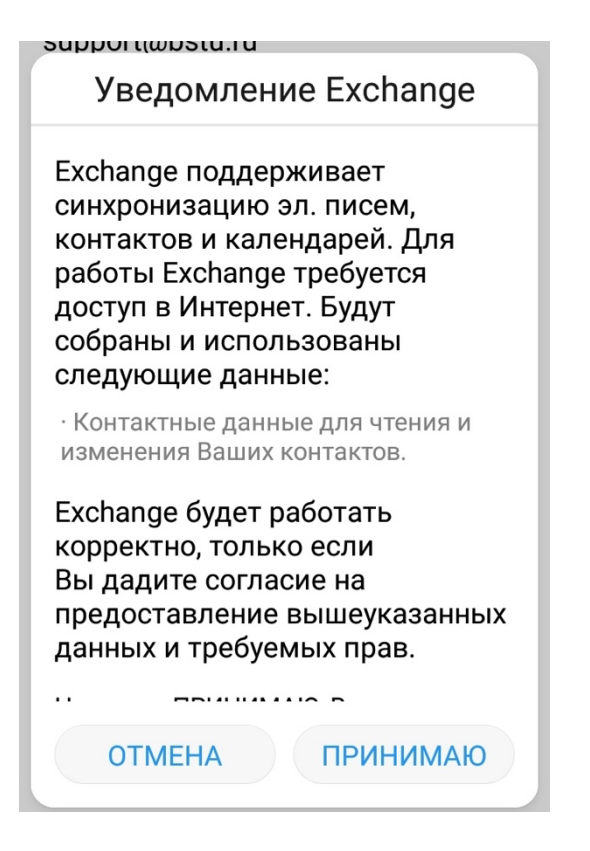

7. При необходимости в появившемся окне настройте дополнительные параметры почты и нажмите Далее.

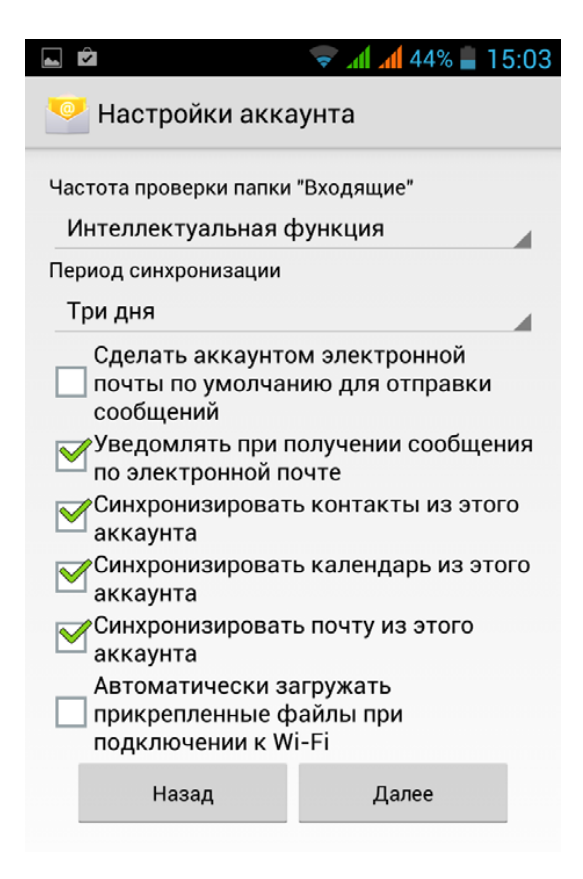